**Sta** Buzz Xplore

## **Premier Embroidery Design Management**

# Quick Start Guide **Version 2**

Please register your software so that Buzz Tools, Inc. can continue to provide you with the highest quality software, offer technical support, and inform you of new BuzzXplore developments. In addition, special offers are sometimes available only to registered users.

To register your software, complete the online form at:

# register.BuzzTools.com

Thank you and we hope you enjoy BuzzXplore.

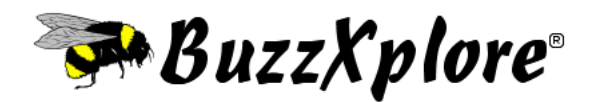

# *Quick Start Guide*

Copyright  $\odot$  2010 by Buzz Tools $^{\circledR}$ , Inc. All U.S. and international rights reserved.

This manual and the software described in it, are furnished under license and may be used or copied only in accordance with the terms of such license. The content of this document is furnished for informational use only and is subject to change without notice and should not be construed as a commitment by Buzz Tools Incorporated. Buzz Tools Incorporated assumes no responsibility or liability for any errors or inaccuracies that may appear in this booklet.

All rights are reserved. No part of the manual or the described software may be copied, reproduced, translated or reduced to any electronic medium or machine readable format without prior written approval of Buzz Tools®, Inc.

Buzz Tools, BuzzEdit, BuzzXplore, BuzzSize and Stitches-in-Time are registered trademarks of Buzz Tools®, Inc. of San Ramon, California. BuzzWord and Buzz-2-Stitches are trademarks of Buzz Tools®, Inc. of San Ramon, California.

The Stitches-in-Time display is protected by U.S. Patent numbers 6,167,823 B1; No 6,584,921 B2 and 6,502,006 B1. Other patents pending.

Printed and bound in the United States of America.

# **Contents**

#### . . . . .  $\overline{\phantom{a}}$  $\blacksquare$  $\bullet$

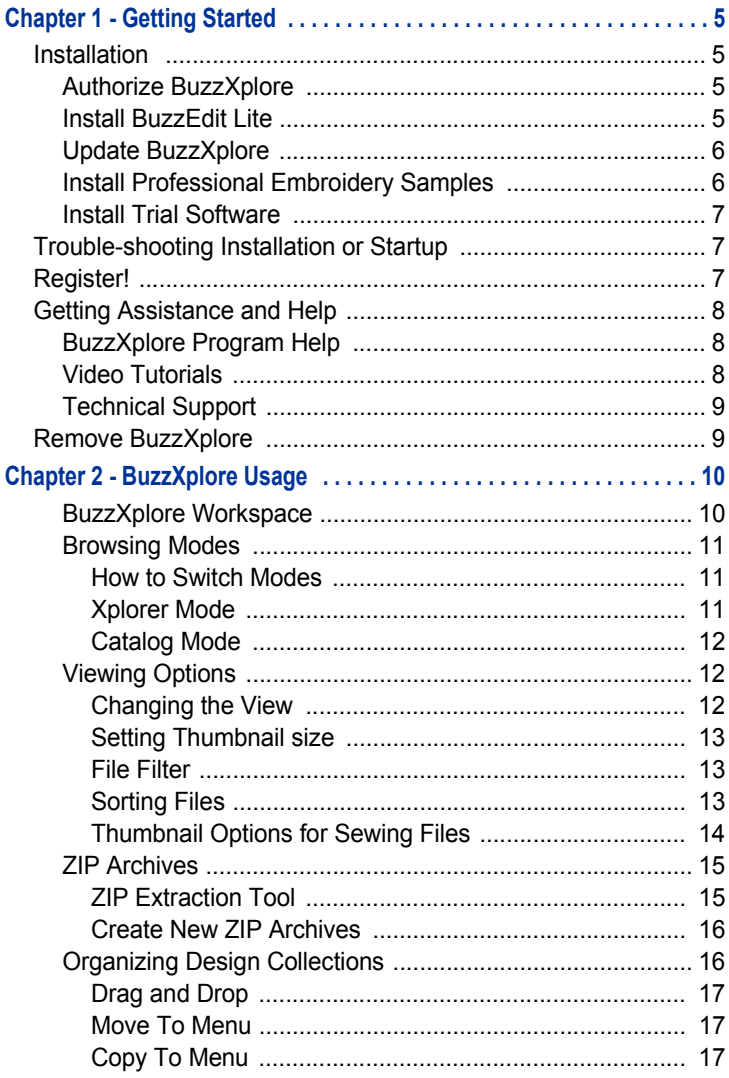

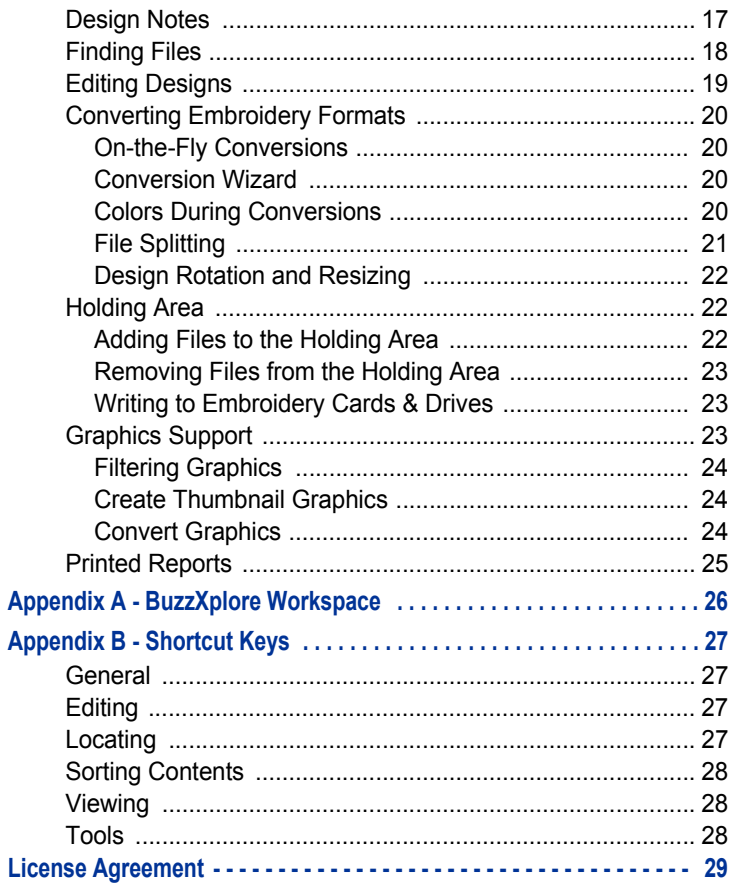

# **•••••••** 1 - Getting Started

# Installation

*NOTE* If you have already installed the demo version of BuzzXplore, DO NOT uninstall and reinstall the software. You are already running the most current version. Simply proceed to the next section on how to authorize your software.

The BuzzXplore Installation CD browser should start automatically when the CD is placed in the CD drive. If it does not start automatically after a few minutes, you can start it manually by double-clicking the file **setup.exe** located in the root folder of the installation CD. Once started, follow the on-screen instructions to install BuzzXplore.

# **Authorize BuzzXplore**

In order to use BuzzXplore beyond the evaluation period, it must be authorized by entering the serial number and key which are located on the inside of your BuzzXplore software kit. If you ordered your software by download, these were emailed to you with your installation information.

#### **To authorize the software:**

- **1** Start BuzzXplore and on the initial dialog, click **Authorize**.
- **2** On the *Authorize* dialog, enter the serial number and key exactly as they were given to you.

*NOTE* Do not lose your serial number and authorization codes as these are required to reinstall your software.

# **Install BuzzEdit Lite**

BuzzEdit® is a full-featured embroidery stitch editor that allows you to edit your existing designs to create your own personal work of art.

As an added bonus to our BuzzXplore users, we have included a free cut-down version of BuzzEdit on the BuzzXplore installation CD. In addition, from the CD browser you will find a few video tutorials to help you with this product.

BuzzEdit Lite is installed from the same installation CD browser as BuzzXplore. Choose the option **Install BuzzEdit Lite** and follow the on-screen instructions.

# **Update BuzzXplore**

Due to product release cycles, installation CDs may have an earlier version of the software then is available on our website. Therefore at the end of the BuzzXplore installation, the software automatically launches the **Check For Updates** command. We recommend you permit it to check for updates and apply them to your

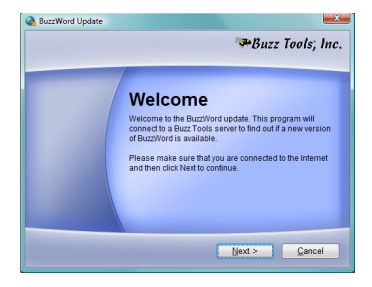

software so that you can enjoy any new features and obtain the latest bug fixes.

Following installation, you should check monthly for updates. To do so choose **Help > Check for Updates** from within the software or visit www.buzztools.com/updates/downloads.asp

# **Install Professional Embroidery Samples**

Several professional embroidery companies have included samples of their embroidery designs for you to try. The participating embroidery companies want you to experience first-hand the quality of their designs without any additional expense or inconvenience.

You may purchase additional designs from these companies. Company and ordering information is in the BuzzXplore Installation CD browser. If you ordered your software by download, links to these collections were emailed to you with your installation information.

**To install the professional embroidery samples:**

- **1** From Installation CD browser, choose the option **Professional Embroidery Samples.**
- **2** Click on the desired collection and follow the on-screen instructions.

# **Install Trial Software**

The BuzzXplore Installation CD includes links to trial versions of many Buzz Tools software programs. To install the trial software, use the installation CD browser and follow the on-screen instructions.

# Trouble-shooting Installation or Startup

**If you have trouble during installation, try the following:**

- **•** Visit www.BuzzTools.com/updates and install the latest update available. The update is a full installation program and can be used instead of the installation program provided on the CD. Since it is the latest available software version, it should resolve known installation issues.
- **•** See the BuzzXplore ReadMe file, installed in the same folder as BuzzXplore, for important late breaking information.
- **•** Check the back of the installation CD and clean off smudges or fingerprints with a soft cloth, if required.
- **•** Exit from all other applications and disable any virus-protection applications before reinstalling.
- **•** Restart your computer, and then restart BuzzXplore.
- **•** See if information about your issue is in the Buzz Tools knowledge base. The online knowledge base is the same information used by our technical support team and is available online at www.BuzzTools.com/answers.

# Register!

Please register your software so that Buzz Tools, Inc. can continue to provide you with the highest quality software, offer technical support, and inform you of new BuzzXplore developments. In addition, some special offers and serial number lookup services are available only to registered users. To register your software, visit register.BuzzTools.com and complete the online form.

# Getting Assistance and Help

This guide assumes you have a working knowledge of your Microsoft<sup>®</sup> Windows operating system and its conventions, including how to use a mouse and standard menus and commands. For help with these items, please see your Microsoft<sup>®</sup> Windows documentation or a beginning Windows book which can be purchased at any computer store.

# **BuzzXplore Program Help**

The BuzzXplore program help provides much more information on BuzzXplore then could be covered in this quick guide. To access the program help, first open BuzzXplore and then choose **Help > Contents**.

#### **The program help includes:**

- **•** *Quick Start Guide*: Step-by-step instructions for over fifteen common tasks such as how to convert designs, extract ZIP'd designs, change view settings and more.
- **•** *General Information:* Information such as system requirements, authorization and removal.
- **•** *User's Guide:* Information on BuzzXplore basic commands, how to organize and locate files, as well as editing, conversion and other tools.
- **•** *Command Reference:* Detailed information about all the commands available in BuzzXplore.
- **•** *Shortcut Keys:* Shortcut keys for common commands
- **•** *Getting Help:* How to get additional help and technical support
- **•** License agreement and Copyright Information

# **Video Tutorials**

Several video tutorials have been provided to speed your learning of BuzzXplore. The video tutorials require 1024 by 768 or greater resolution. To access the video tutorials, insert your installation CD and choose the Tutorial menu.

Download only purchasers may find the instructional tutorials on our companion website **www.BuzzTools.tv**

# **Technical Support**

**If you are having difficulties with BuzzXplore:** 

- **•** *Read your Quick Guide and the program help carefully.*
- **• Install the latest updates.** If you computer is connected to the Internet, choose **Help > Check for Update.** BuzzXplore automatically looks for program updates and asks you if you would like to install them.
- **•** If you cannot automatically update your software, visit www.BuzzTools.com/updates and manually install the latest update available there.
- **•** *Contact your local dealer.* If your problem is not addressed in the manual or online help, contact your local Buzz Tools<sup>®</sup> dealer for advice.
- **•** *Visit us on the web.* Check our online answer pages at: www.BuzzTools.com/answers**.** If you don't find an answer to your question, you may E-mail our support staff from the link provided at the top of the answers page.

# Remove BuzzXplore

**To remove BuzzXplore from your computer do the following:** 

- **1** From the Windows Start menu, select **Settings > Control Panel.**
- **2** From the control panel, double-click the Add/Remove programs icon. The *Add/Remove Programs Properties* dialog box opens.
- **3** Using the scroll bar, locate the program name **BuzzXplore** and click on it to select it.
- **4** Click **Add/Remove….**
- **5** On the *Confirm File Deletion* dialog box, click **Yes**.

*NOTE* Uninstalling and reinstalling BuzzXplore does not solve most software problems. Manually downloading and installing the latest update is a better option. See Technical Support section above for information on how to update your software.

# **•••••••** 2 - BuzzXplore Usage

This Quick Guide is an overview of the most commonly used BuzzXplore features. For additional information or Step-by-Step instructions, please see the BuzzXplore help which is available from within the program by choosing **Help > Contents**.

BuzzXplore displays your files in the structure you have on your drives. You will not be moving your files into a separate catalog, but rather browsing the files as they are stored on your drives. BuzzXplore® does not take any additional disk space to create and maintain catalogs.

## **BuzzXplore Workspace**

The BuzzXplore workspace is separated into four panes. As the features of BuzzXplore are discussed in this chapter, more information about these panes will be provided. For now, just review their location within the BuzzXplore workspace.

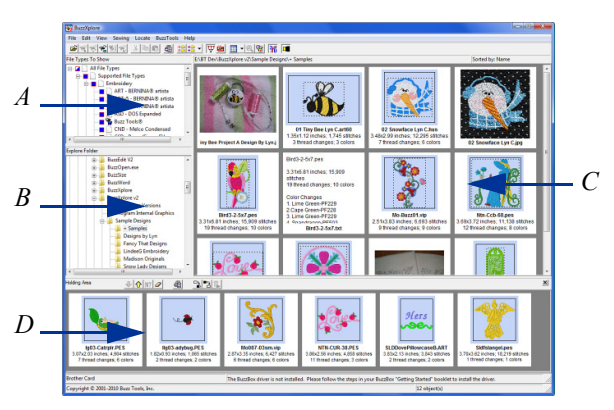

*A = File Filter, B = Folder Pane, C = Contents Pane, D = Holding Area*

# **Browsing Modes**

BuzzXplore has two modes for browsing through disks and folders; *Xplorer* mode and *Catalog* mode.

You will probably use *Xplorer* mode for most activities. However, it is important to recognize how each mode operates and how you can switch from one mode to the other.

### **How to Switch Modes**

Quickly switch between modes by clicking on the **Use Catalog**  вŵ. ∎û. **Mode** button or selecting the appropriate mode listed on the **View** menu. To switch from *Xplorer* mode to a new clear catalog, choose **View > New Catalog**.

### **Xplorer Mode**

By default, BuzzXplore displays files in *Xplorer* mode. This mode is very similar to Windows Explorer, so if you are familiar with Windows Explorer, you should feel right at home.

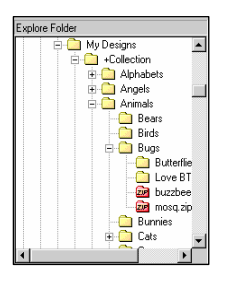

The list of computers, disks and folders in the Folder pane (the folder tree) give direct access to any drive or folder on your computer or on a network.

Click the + sign next to a drive or folder to expand that branch of the tree structure and to see the subfolders it contains. Click on a - sign to collapse the branch and to hide the subfolders.

When you click on a folder in the *Folder* pane on the left, its contents are displayed in the *Contents* pane on the right. To scroll the contents of the right *Contents* pane use the **Scroll** button or press the **PgUp** or **PgDn** keys. To quickly advance to the next folder with files press the **Ctrl** and **PgDn** keys at the same time.

## **Catalog Mode**

*Catalog* mode is very similar to *Xplorer* mode except multiple folders may be included in the *Contents* pane. For those familiar with Buzz Tools Plus, this is similar to the classic interface.

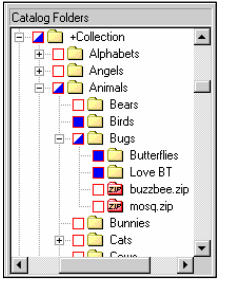

Each item on the list of computers, disks and folders in the folder tree includes a red selection box. Click on a selection box to include the contents of its subfolders and its files in the right *Contents* pane. The files of the selected folders are listed contiguously, which makes it easy to page through multiple folders. The files are displayed together without the constraints of folder boundaries.

When you click on a file in the *Contents* pane, its folder path is displayed at the top of the *Contents* pane. The folder path is also displayed when multiple files are selected that all belong to the same folder. Otherwise, the top of the *Contents* pane displays general information messages, such as the number of folders currently marked.

*New with Version 2: Catalog* mode now allows you to include multiple or non-contiguous folders and/or individual files to create the exact catalog you need.

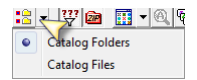

To include files in the *Folder* pane, click on the arrow next to the **Use Catalog Mode** button and select either **Catalog Folders** or **Catalog Files**.

# **Viewing Options**

# **Changing the View**

BuzzXplore has five main view options that affect how your files and folders are displayed in the *Contents* pane. These settings affect your display in both *Xplorer* and *Catalog* modes.

The views available from BuzzXplore are similar to the views available in Windows Explorer and are changed via the **View** menu. Choose from **Thumbnail** view, **Large Icon** view, **Small Icon** view, **List**  view and **Detail** view.

### **Setting Thumbnail size**

Thumbnails are available in four sizes. Use the **View** menu to choose a thumbnail size of **Full Window**, **Large**, **Medium**, or **Small**.

#### **File Filter**

The file filter determines which file types to display in both *Xplorer* and *Catalog* modes. The *File Filter* pane is displayed in the upper left when file filtering is turned on. It lists the file types (by category) that can be shown in thumbnail view.

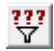

Use the **File Filter** button to turn the file filter on and off or use the **View** menu.

The box beside the file type indicates whether or not the type is shown in the *Contents* pane. To quickly choose all file types within a particular category, click on the box beside the category name. If a category check box is only half filled, only some of its file types have been selected for display.

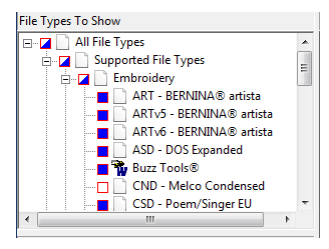

BuzzXplore file type categories include Embroidery, Graphics, and several Windows file types. You can also choose to display Unsupported file types but an icon will appear instead of a picture when in thumbnail views.

### **Sorting Files**

The order in which the files are displayed may be changed by sorting them. The message area on top right of the *Contents* pane displays the current sort criterion.

BuzzXplore applies the chosen sort criteria to every folder that you browse. The sort settings are saved between sessions so that the next time BuzzXplore starts, the files are sorted by the same criteria.

In *Catalog* mode, the *Contents* pane can display files in multiple folders; these files are sorted without the constraints of folder boundaries.

*Sorting Files Using the View Menu:* Use the **View > Sort by...** menu to sort your files by name, file type, date, folders (*Catalog* mode only), design width, design height, number of stitches, or number of colors. When files are sorted by one of the sewing options (i.e. design width, design height, number of stitches, or number of colors) any file that cannot be sorted by the criteria is placed at the bottom of the folder.

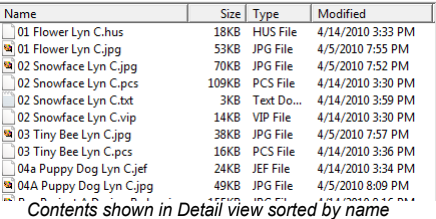

*Sorting By Column Click in the Detail View:* When displaying files in a detail view, click on the column headers to sort the list by that columns information. Subsequent clicks on the same column header reverses the order (toggles between ascending / descending).

## **Thumbnail Options for Sewing Files**

*Realistic 3-D Threads:* When embroidery files are displayed in thumbnail view, they are displayed using realistic 3-dimensional threads so you can see how the designs look when sewn. To customize how the threads are displayed use the **Sewing > Realistic 3-D Thread Settings** menu.

Realistic 3-D Threads can be turned off from the **Sewing** Menu. You might want to do this in order to improve the contrast of small thumbnail images, or if your computer or monitor does not support High Color mode.

*Sewing Thumbnail Information:* When you are viewing thumbnails of your embroidery designs, you can set the amount of additional sewing information you want displayed. Use the **Sewing > Thumbnail Information** menu to set the amount of information to include.

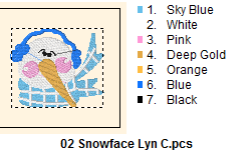

3.48x2.99 inches; 12,295 stitches 7 thread changes: 7 colors

*Hoops and Borders:* Use the **Sewing** menu to toggle the hoop boundary or the design border on or off.

*NOTE* Turn off your hoops and borders to display your designs as large as possible.

*Background Color:* The background color for designs may be changed using the **Sewing > Background Color...** command. From the *Color* dialog box, select one of the basic colors or define a custom color to use as the background. The background color affects all designs and transparent graphics.

# **ZIP Archives**

Designs downloaded off the internet are often stored inside a special file called a Zip Archive file. ZIP archives are files that contain other files and that are compressed so that they take up less disk space.

When a ZIP'd file is extracted, it is decompressed from the ZIP archive and stored as a separate file. ZIP'd designs are treated as folders in BuzzXplore. They can be viewed and even opened into other designs software without extracting them first. Use the **View > Show ZIP Contents** command to toggle this option.

#### **ZIP Extraction Tool**

An easy way to extract ZIP'd files is to select the files in BuzzXplore and copy them to another folder either by dragging and dropping them or using **Copy** (Ctrl+C) and **Paste** (Ctrl+V).

Alternatively, BuzzXplore also includes a tool for the batch extraction or unzipping of ZIP'd files. To extract files from ZIP archives, choose **BuzzTools > Extract ZIP'd Files….** Only the displayed file types are extracted. Therefore, turn off your file filter if you want to extract all of the files in the processed ZIPs.

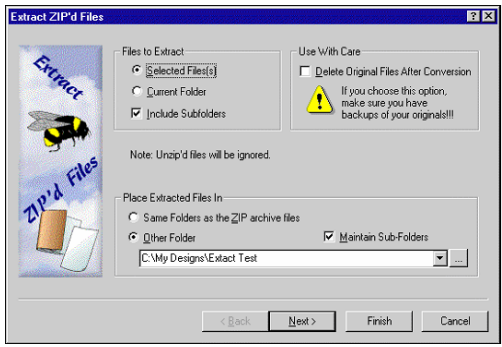

# **Create New ZIP Archives**

To create a new ZIP archive, activate *Xplorer* mode and navigate to the folder in which you want to create the new archive. Choose **File > New ZIP Archive** (Ctrl+Shift+Z). You can then move or copy files to the ZIP archive just as if it were a folder.

# **Organizing Design Collections**

There is no wrong or right way to organize your design collection. What is important is to find a method that works for you and follow it consistently.

Some embroidery hobbyist choose to organize their designs by subject or category. If you choose this method and do not already have a folder tree of categories built, use the command **BuzzTools > Create Category Folders** to create them.

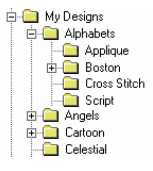

Once category folders are defined, move designs to the new folders using one of the methods described below. Be sure to move any companion files such as design notes, copyright files, and/or auxiliary color files.

#### **Drag and Drop**

You can simply drag designs from the *Contents* pane and drop on the category folder. If you hold down the Ctrl key while you drop, a copy of the file is created in the new location.

#### **Move To Menu**

Select your files and choose **File > Move to** or RIGHT click on the selection and choose **Move to** from the popup context menu. Select a folder location or make a create a new folder. The most recently used folders are displayed in the context menu for speedy access.

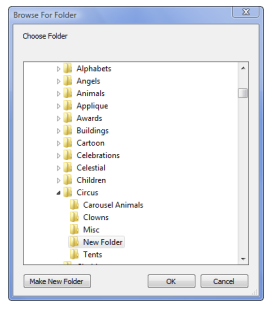

### **Copy To Menu**

The **Copy to** menu functions the same as the **Move to** menu described above except that it creates a copy of the selected files.

More information on how to create new folders, rename existing folder and/or move files may be found in the BuzzXplore program help (use the search function of the program help to locate specific topics).

# **Design Notes**

Some embroidery formats (i.e. PCS, PES, ART and HUS) allow for the inclusion of short comments within the design file. Other embroidery hobbyists use note files to store specific information about their designs. Usually, there is one note file per design that contains information such as the source of the design, thread colors and specific sewing instructions. Notes are frequently saved as .txt files and are given the same name as the design, but of course, with the extension .txt. For example, the embroidery design file "bird.pes"

would have a corresponding note file called "bird.txt". When your files are sorted by file name (the default) BuzzXplore displays these notes along side of your designs.

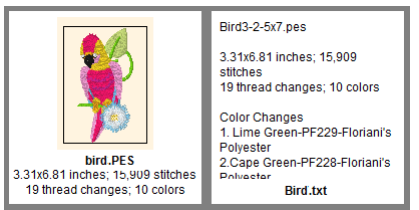

*This design show adjacent to its design note.*

To automatically generate design note files, use the **Buzz Tools > Create Design Notes** command. BuzzXplore creates standard text files with optional design information such as design size, color breaks and number of stitches. Double-click on a note file to edit it and add additional information.

*NOTE* If you are storing design information in text files, remember that your notes are stored in separate files from your designs. As you organize your designs, be sure that the note files and their corresponding designs are stored in the same folder.

# **Finding Files**

If your designs have been organized into categories, the simplest way to find a design may be to browse the folder categories that apply.

To search for a file name or part of the file name, use the command **Locate > File or Folder**. Fill in the name of the file or folder and click **Find**. You may use standard wildcard characters in the search, where \* is the wild card replacement for any number of trailing characters and ? is the wild card replacement for a single character.

*New with Version 2:* To display the results of your search in a new catalog, choose option **Find All** and select the starting folder. Subfolders will automatically be searched.

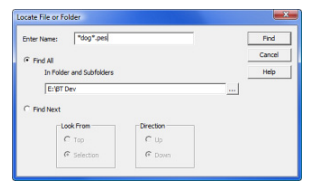

BuzzXplore can also search embedded

design comments or the contents of design notes such as those created by BuzzXplore. Use the command **Locate > Text in Notes…**  and follow the on-screen instructions.

# **Editing Designs**

When a file is double clicked, BuzzXplore opens the file in the associated program. Most file types have programs associated with them by Windows Explorer and this association is used if appropriate.

BuzzXplore also provides program specific associations. This means that when you double-click a supported file type, you can have Windows Explorer launch one program and BuzzXplore can launch another - although this is not required.

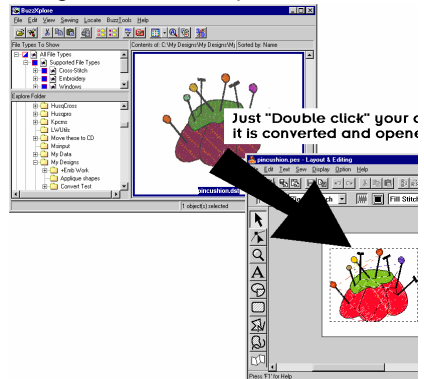

To change the open settings for a specific file type, right click on a file and choose **Open Settings** from the popout context menu. For more information on open settings, please refer to topic *How to Change Your Open Settings* located in the Quick Start section of the BuzzXplore program help.

#### *BuzzXplore Usage Page 19*

# **Converting Embroidery Formats**

BuzzXplore can convert embroidery files from one embroidery file format to another. These conversions can be done one at a time, in batches or on-the-fly.

### **On-the-Fly Conversions**

BuzzXplore can convert your embroidery designs "on-the-fly" in order to match a format supported by other programs. Some on-thefly associations are set up for you at installation time.

To change the open settings for a specific file type or the "on-the-fly" format used, right click on a file and choose **Open Settings** from the popout context menu. More information may be found in the BuzzXplore program help.

#### **Conversion Wizard**

If you always use BuzzXplore to locate your designs and to launch your design software, you may not need to convert designs ahead of time. However, in order to open designs directly into other software, the file format may need to be changed ahead of time. This is done using the *Conversion Wizard* which is stared via the **BuzzTools > Convert Embroidery Designs** command.

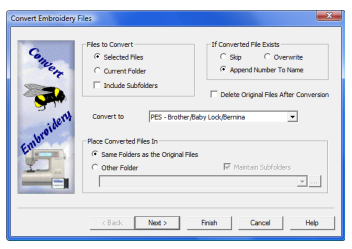

When BuzzXplore is finished with the conversion, the program displays the new file files if not excluded by the file filter.

#### **Colors During Conversions**

Each embroidery file format comes with certain standard colors and restrictions. Some design formats have only a few color choices and some have a plethora. Moreover, some designs don't contain color information at all; only color stops to let the embroiderer know it is time to change threads.

When embroidery design files are converted using BuzzXplore, the best possible match is made from the colors available. In some cases, this may involve selecting a secondary color choice in order to preserve color stops.

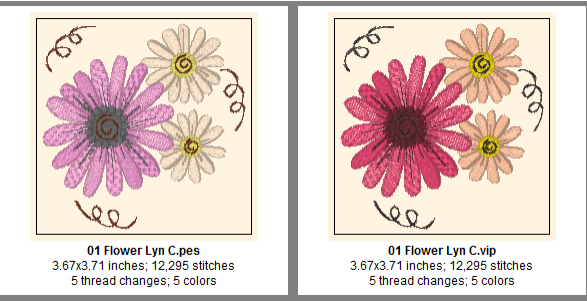

*Original and converted design shown.*

In the example above, the VIP file uses the best match for thread colors. However, since PES and VIP files have different thread palettes, this causes the results to look different.

If the target embroidery file format does not contain embedded color information (such as DST and EXP files), BuzzXplore saves this information in an auxiliary color file so that the file will display and convert correctly from BuzzXplore. If it is the source file does not contain color information, arbitrary colors are assigned to preserved color stops in the target design.

### **File Splitting**

In addition to color limitations, some file formats limit the number of colors a design may have or the number of stitches. During conversion, BuzzXplore will "split" a design with too many colors or stitches into two or more files as needed. The new files are named the same as the original but have a letter appended to the end which indicates their sewing order.

When the split designs are sewn at the machine, sew design "a" first, followed by "b", etc... Do not move the design sections on your embroidery machine because each section overlaps each other in order to create the complete design.

*NOTE* The file splitting function of BuzzXplore is not for multiposition hoops. These hoops require a full featured editing program like BuzzEdit which can manually or automatically split design into the multiple sections of the hoops.

## **Design Rotation and Resizing**

Designs may also be resized and/or rotated during conversion in order to fit in the new file type's hoop. Resized designs are flagged with a # so you can easily locate them in your catalog.

Designs that have been shrunk contain the same number of stitches as the original. The design size is reduced by shortening the length of the stitches. This has the affect of making the design denser. Reduce a design too much and the stitches are too close together to stitch. Most designs can be reduced by up to 10% without adverse stitching affects.

If you own BuzzSize, you can use it to recalculate the number of stitches during conversion.

More information on design rotation and resizing are covered in the BuzzXplore program help (search for rotate or resize to locate the specific help topics).

# **Holding Area**

The holding area may be used to accumulate embroidery designs for writing to embroidery drives, the BuzzBox or as a temporary holding area for project files.

### **Adding Files to the Holding Area**

Add files to the *Holding Area* by dragging and dropping them  $\ddot{\phantom{0}}$ or by selecting them and clicking the **Copy to Holding Area** button. The original designs are not moved or modified.

## **Removing Files from the Holding Area**

To remove files from the *Holding Area*, click the **Remove from**  Ø **Holding Area** button. If a specific design is selected, only that design is removed. Otherwise the entire holding area is cleared.

#### **Writing to Embroidery Cards & Drives**

 $\Box$ Use the **Embroidery Drive Writing Wizard** to quickly write to  $\blacksquare$ USB embroidery drives, Bernina drives, compact flash drives, the BuzzBox (purchased separately) and even external hard drives. This is also how to create SHV formatted diskettes.

With the desired designs in the *Holding Area*, click on the **Write to Card/Disk** button to launch the *Write Wizard* dialog. Follow the onscreen instructions.

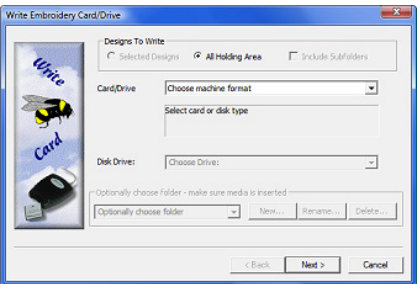

*NOTE* All data on re-writable embroidery cards has to be erased before any new information can be written to it. Make sure that any valuable data is saved on the hard drive of your computer or move it to the holding area before you write to the card.

# **Graphics Support**

BuzzXplore supports the display and conversion of graphics files such as pictures of projects, sew outs, artwork used to create embroidery designs or even pictures from your digital camera.

## **Filtering Graphics**

Graphics files are filtered using the same file filter used to determine which embroidery file types to display. Simply select or deselect file types on the file filter pane.

## **Create Thumbnail Graphics**

BuzzXplore can create thumbnail graphics of embroidery designs for use on web pages, sending by E-mail or inclusion in custom printed documents and more.

Before you launch the **Create Thumbnail Graphics** command, set your BuzzXplore display as desired for the graphics. Usually, this will mean that realistic 3-D threads are turned on. In addition, turn off the design borders and hoops if you do not want your graphics to include them.

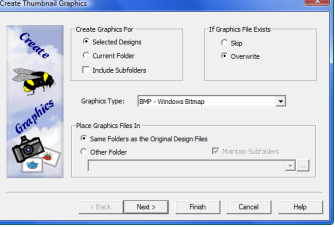

Choose **BuzzTools > Create Thumbnail Graphics** (F9) to start the wizard. You will be able to choose graphic type, designs to include, destination of the graphics, image size and resolution. Follow the onscreen instructions.

### **Convert Graphics**

To convert graphics from one graphics format to another, choose **BuzzTools > Convert Graphics** command and follow the on-screen instructions.

*NOTE* Graphics are converted from one graphics format to another graphics format. You **cannot** create an embroidery design using this command. To create embroidery designs from graphics, you need a auto-digitizing program such as Buzz-2-Stitches.

#### *BuzzXplore Usage Page 25*

## **Printed Reports**

To start the report wizard, choose **BuzzTools > Print Report…** When files are printed in reports, they are always sorted by folder and file name regardless of how they are sorted for display purposes.

Only the displayed file types are included in your report so make sure the file filter pane is set before you start the *Print Report* wizard. Each folder starts on a new page, except ZIP archives do not cause a page break and their contents are sorted by name alongside the other ordinary files.

**•** *Thumbnail* reports can contain any number of Thumbnail images per page along with optional design information. The number of columns and rows are set on the Print Report Wizard.

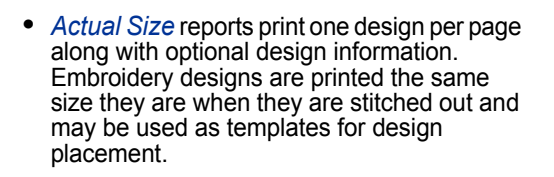

- **•** *Folder Table of Contents:* Lists all of the folders included in your current report.
- **•** *List Report New with version 2:* The List Report prints a complete folder tree and their contents even with a file filter activated.

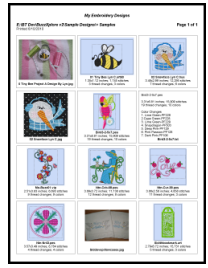

# **•••••••** Appendix A - BuzzXplore Workspace

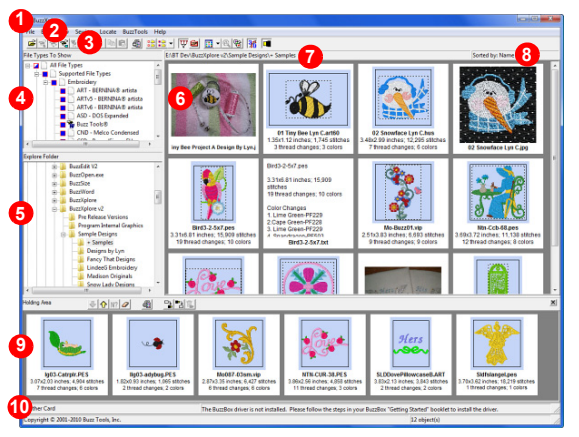

## **Principle Parts**

- Title Bar
- Menu Bar
- Toolbar
- File Filter Pane
- Folder Pane
- Contents Pane
- Path Name or Selection Information
- Sort Criteria
- Holding Area
- Status Bar

Change the relative size of the windows by dragging the vertical and horizontal bars separating them.

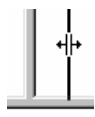

# **•••••••** Appendix B - Shortcut Keys

# **General**

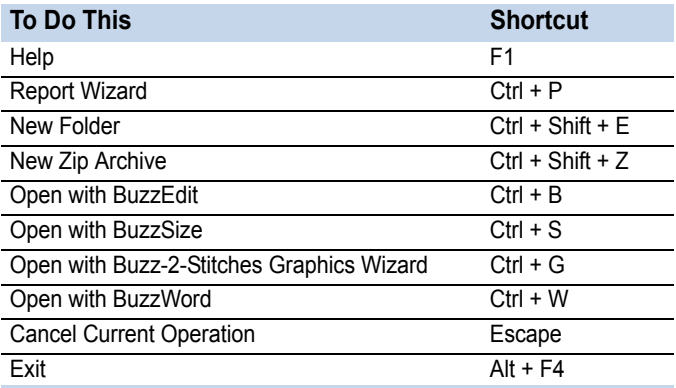

# **Editing**

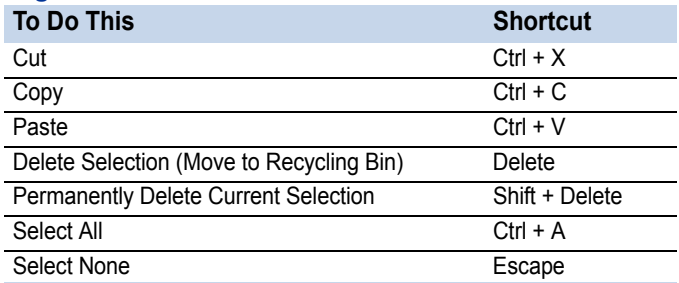

# **Locating**

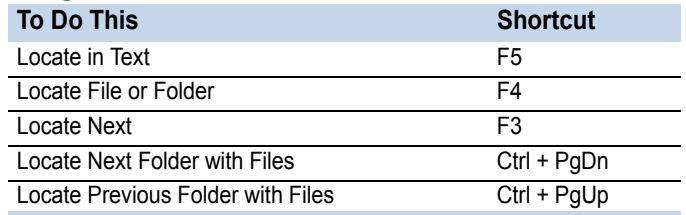

# **Sorting Contents**

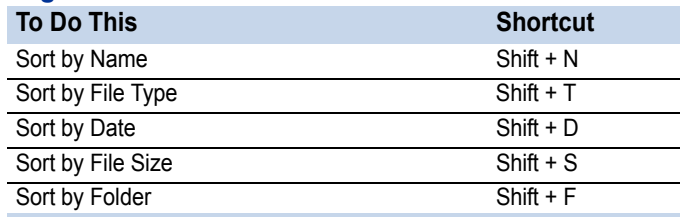

# **Viewing**

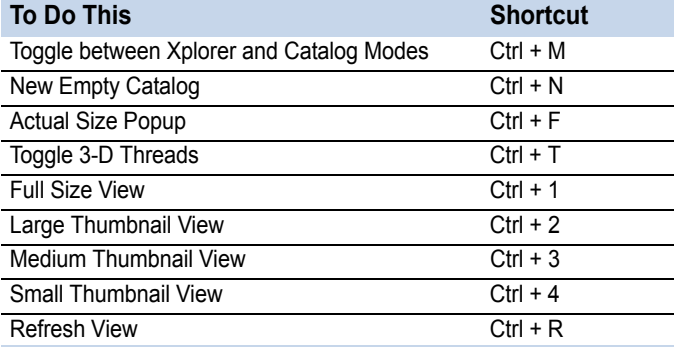

# **Tools**

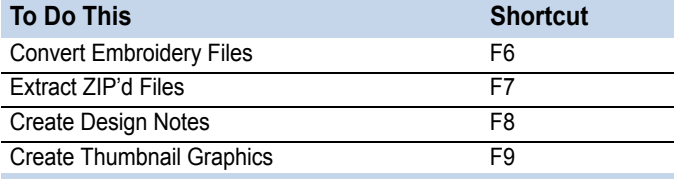

# **•••••••** License Agreement

#### **IMPORTANT-PLEASE READ THESE TERMS AND CONDITIONS CAREFULLY**

This End User License Agreement ("Agreement") is entered into by and between the user of this software ("You" or "Licensee") and Buzz Tools, Inc. of San Ramon, California ("Buzz Tools" or "Licensor"). By installing or using this software, You acknowledge that You have read this Agreement, that You understand it, and that You agree to honor and be bound by the terms and conditions contained herein. If You do not agree to the terms and conditions of this Agreement, then You have no right to use any Buzz Tools product and You immediately should contact Buzz Tools or the authorized reseller who sold You this Buzz Tools product and obtain instructions about requesting a refund.

Please be advised that by purchasing and using Buzz Tools' products, and by activating the use of those products by completing the software installation procedure, You shall be deemed to have become a party to and bound by the terms of this Agreement.

#### **1. DEFINITIONS**

For purposes of this Agreement, the following terms shall have the following meanings:

"Documentation" shall mean all user documentation, including any user manuals or instruction materials in any format, provided to You in connection with Your purchase of the Licensed Products.

"Licensed Products" shall mean those Buzz Tools software products for which You have purchased use rights as indicated by the title and serial number included with the Software and this Agreement.

"License Term" shall mean in perpetuity or until the termination of this Agreement according to its terms and conditions by either party.

"Serial Number" shall mean the software key serial number provided to You with the Licensed Products, which is needed to activate the Licensed Products.

#### **2. GRANT OF LICENSE**

Subject to the terms and conditions of this Agreement, Licensor grants to Licensee a non-transferable and non-exclusive license to use the Licensed Products and any accompanying Documentation during the License Term.

#### **3. OWNERSHIP AND TITLE**

Licensee shall have no ownership rights in any Licensed Products or Documentation. Buzz Tools retains all title and ownership interest in the Licensed Products and Documentation and any intellectual property embodied therein (such as copyrights or patents). Any attempt by Licensee to transfer any ownership rights in the Licensed Products or Documentation shall (a) be null and void; (b) constitute a material breach and grounds for immediate termination of this Agreement; and (c) trigger an immediate obligation on Licensee to return of all Licensed Products and Documentation.

#### **4. LIMITATIONS ON USE OF LICENSED PRODUCTS AND DOCUMENTATION**

(a) Licensee shall not use any Licensed Products or Documentation except as authorized herein and shall not make, have made, or permit to be made, any copies of the Licensed Products or Documentation except as expressly authorized herein. Licensee shall not reverse engineer, decompiler, or disassemble any Licensed Product for any purpose without Licensor's prior express written consent, nor shall Licensee attempt to create the source code from the object code or defeat the Serial Number or any other software key used to activate the Licensed Products.

(b) The license granted herein is personal to Licensee and is not transferable except upon Licensor's prior written consent. In particular, Licensee shall not attempt to sublicense, rent, lease, or otherwise permit any use by another of any Licensed Product except as expressly provided herein. In addition, Licensee shall not publish or reproduce the Serial Number or any other software key provided to Licensee except as expressly authorized herein.

(c) Licensee shall not remove or alter, without Licensor's prior written consent, any proprietary notice on any Licensed Product or Documentation.6. MAINTENANCE AND CUSTOMER SUPPORT

This Agreement does not provide You with any right to maintenance or support from Buzz Tools. However, various forms of maintenance and/or support are from time to time available on our web site at buzztools.com. Please see the

Buzz Tools web site or the authorized Buzz Tools reseller who sold You the Licensed Products for further information.

#### **7. TERM AND TERMINATION**

This Agreement shall take effect upon Licensee's purchase of a Licensed Product and shall remain in effect until terminated by the Licensee upon one month's written notice, or by Licensor as set forth in this section. This Agreement may be terminated by the Licensee only when all use of any Licensed Product has been discontinued and all Licensed Products and Documentation have been destroyed or have been returned to Buzz Tools. Licensor may terminate this Agreement upon written notice if Licensee fails to comply with any of the terms or conditions of this Agreement.

#### **8. DISCLAIMERS AND WARRANTIES**

EACH LICENSED PRODUCT COVERED UNDER THIS AGREEMENT IS PROVIDED "AS IS," WITHOUT WARRANTY OF ANY KIND, EITHER EXPRESS OR IMPLIED, INCLUDING, WITHOUT LIMITATION, ANY WARRANTY FOR INFORMATION, SERVICES, OR PRODUCTS PROVIDED THROUGH OR IN CONNECTION WITH THIS AGREEMENT OR ANY IMPLIED WARRANTIES OF MERCHANTABILITY OR FITNESS FOR A PARTICULAR PURPOSE. LICENSOR DOES NOT WARRANT OR MAKE ANY REPRESENTATIONS REGARDING THE USE OR THE RESULTS OF THE USE OF ANY LICENSED PRODUCT. LICENSOR DOES NOT WARRANT THAT ANY LICENSED PRODUCT WILL BE FREE FROM ERROR OR MEET SPECIFIC REQUIREMENTS SUCH AS COMPATIBILITY, REVERSE COMPATIBILITY, OR INTEROPERABILITY REQUIREMENTS. LICENSEE ASSUMES FULL RESPONSIBILITY FOR DECISIONS MADE OR ACTIONS TAKEN BASED ON INFORMATION OBTAINED USING THE LICENSED PRODUCTS. UNDER NO CIRCUMSTANCES SHALL LICENSOR BE RESPONSIBLE FOR INCIDENTAL, SPECIAL, OR CONSEQUENTIAL DAMAGES, EVEN IF LICENSOR HAS BEEN APPRISED OF THE LIKELIHOOD OF SUCH DAMAGE OCCURRING. IN NO EVENT SHALL LICENSOR'S LIABILITY TO ANY PARTY, INCLUDING LICENSEE, EXCEED THE PURCHASE PRICE OR LICENSE FEE OF THE RELEVANT LICENSED PRODUCT.

Buzz Tools reserves the right to revise any Licensed Product, at any time, without notification to Licensee or any other person.

#### **9. AUDIT**

If the Licensed Product is being used for commercial purposes Licensee shall permit Licensor, upon reasonable notice (*i.e.*, not less than three business days), to conduct an audit of Licensee's use of the Licensed Products to determine compliance with the terms and conditions of this Agreement.

#### **11. CHOICE OF LAW AND FORUM OF ANY DISPUTE**

This Agreement shall be construed, interpreted, and governed by the laws of the State of California without regard to conflicts of law provisions thereof. The exclusive forum for any disputes arising out of or relating to this Agreement shall be an appropriate federal or state court located in the County of Contra Costa, the State of California, United States of America.

#### **12. INTEGRATION**

This Agreement sets forth the entire agreement and understanding between the parties as to the subject matter hereof and merges all prior discussions between them. Neither of the parties shall be bound by any warranties, understandings or representations with respect to such subject matter other than as expressly provided herein. Any waiver or modification of this Agreement shall only be effective if it is in writing and signed by both parties hereto. If any part of this Agreement is found invalid or unenforceable by a court of competent jurisdiction, the remainder of the Agreement shall be interpreted so as to reasonably effect the intention of the parties.

Notes:

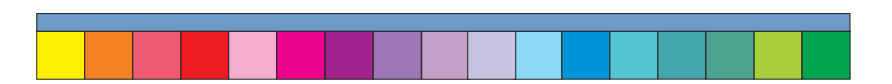

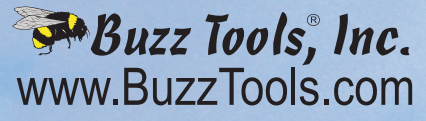

© 2010 BUZZ TOOLS, INC. ALL RIGHTS RESERVED. BUZZXPLORE & BUZZ TOOLS LOGOS ARE TRADEMARKS OF BUZZ TOOLS, INC.